附件 1:

## 泰州智慧教育云平台线上学科答疑

## 学校管理员操作手册

#### 前期准备:

1.学校管理员需要提前用 excel 收集好学生的姓名、年级、身份证号、性别 信息。

2.学校管理员需要提前用 excel 收集好教师的姓名、所在年级组、身份证号 信息。

## 一、登录管理网站

#### 1-1 登录网址

访问平台网址 <http://www.tze.cn/>,建议使用谷歌浏览器。

#### 1-2 账号密码

学校管理员账号密码由上级机构逐级下发。

#### 1-3 登录后台

1-3-1 点击登录按钮,在登录页面点击电脑图标,输入管理员账号、密码登 录。首次登陆后请首先修改登录密码。

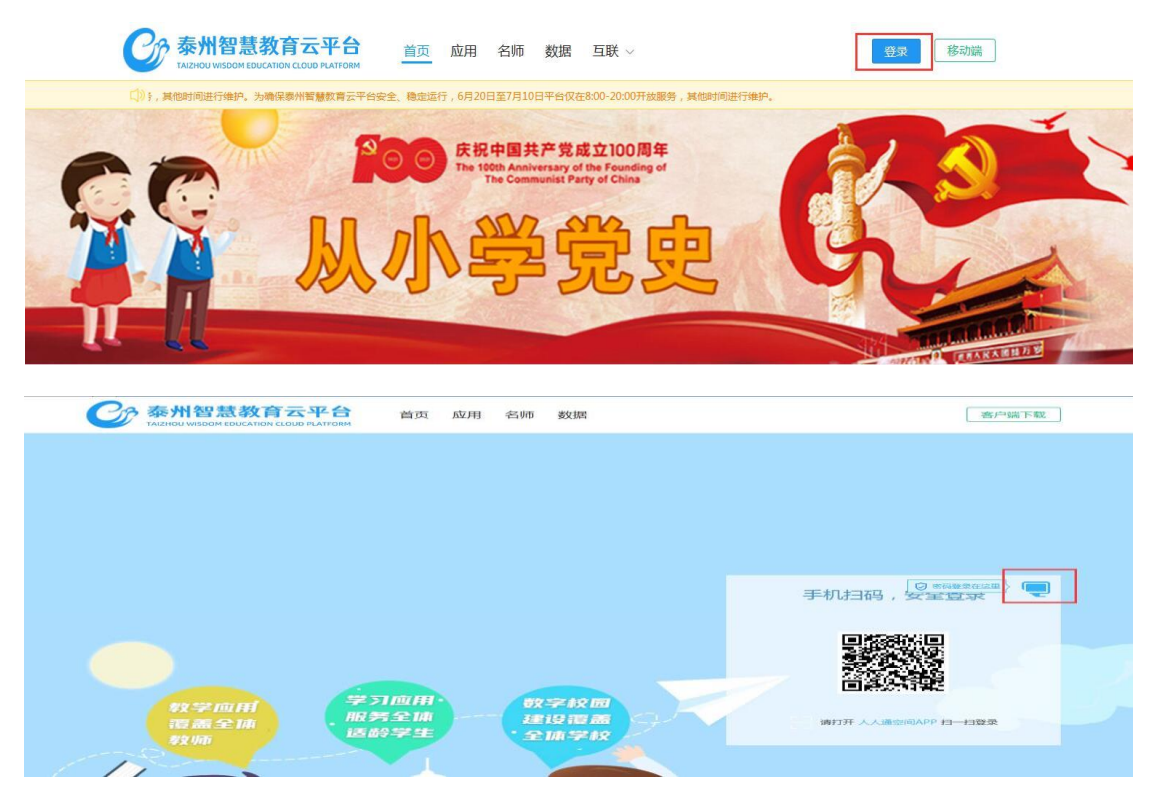

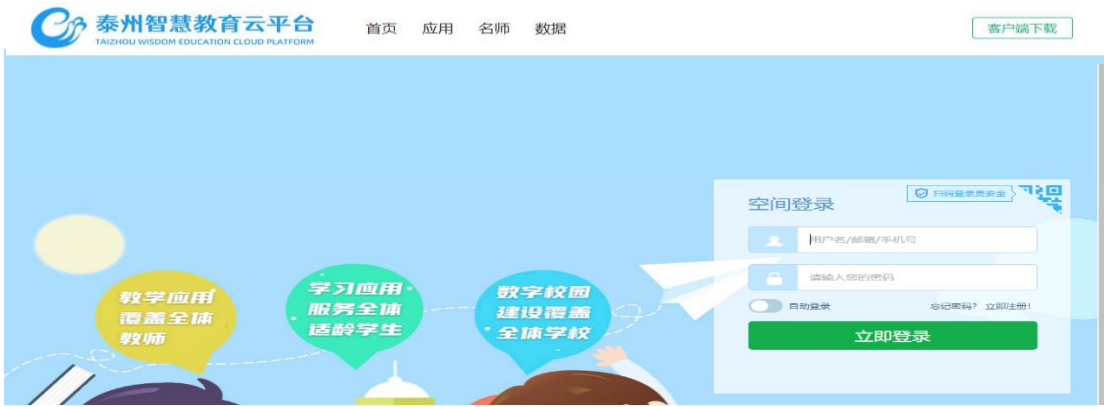

1-3-2 登录后,就进入了管理员的空间 ,点击设置—学校管理—进入学校 管理后台。

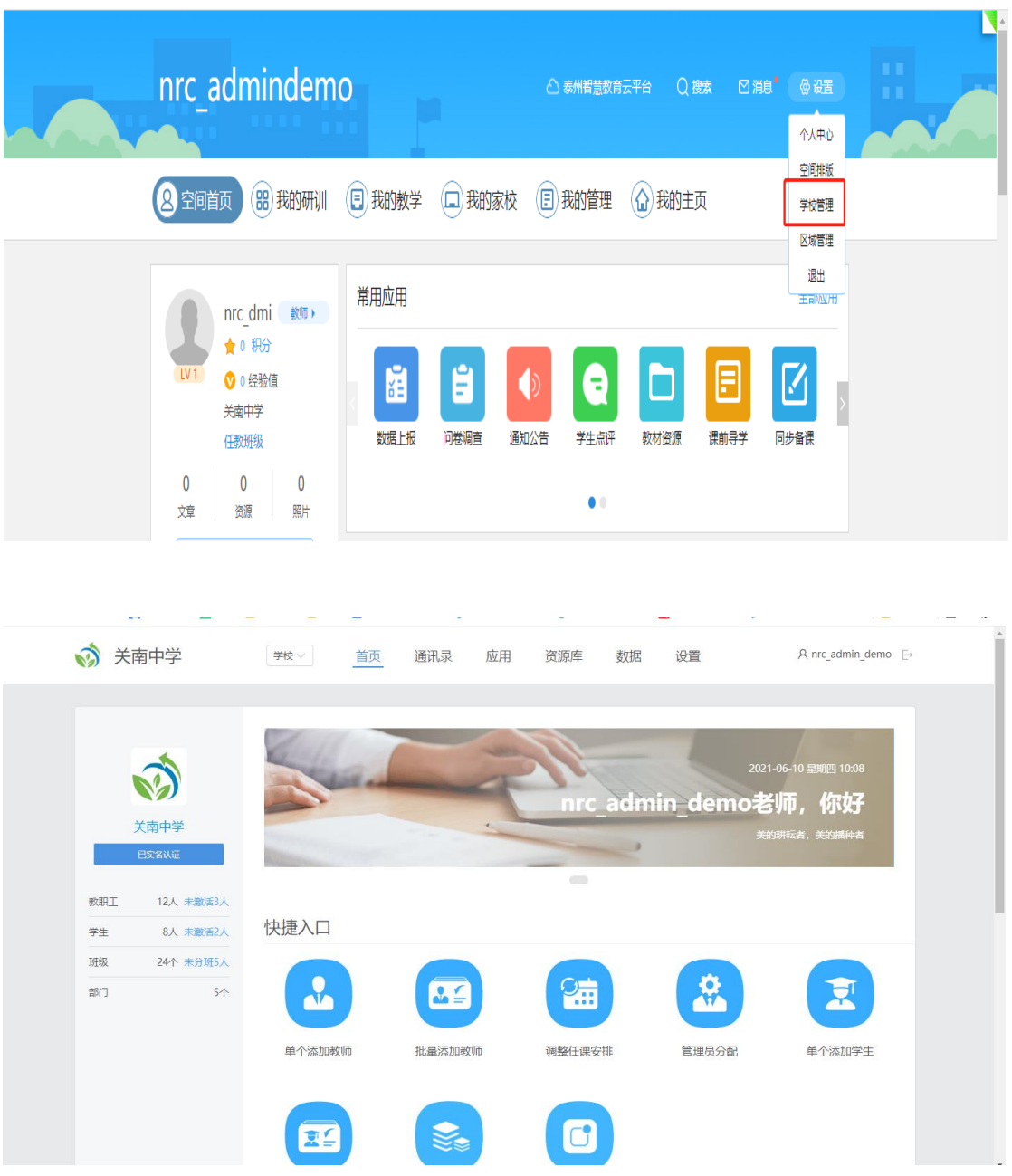

# 二、批量创建师生账号

### 2-1 创建班级

说明:在批量导入师生账号前,需要先创建班级。

2-1-1 点击通讯录——班级管理——行政班级——新增校区/班级

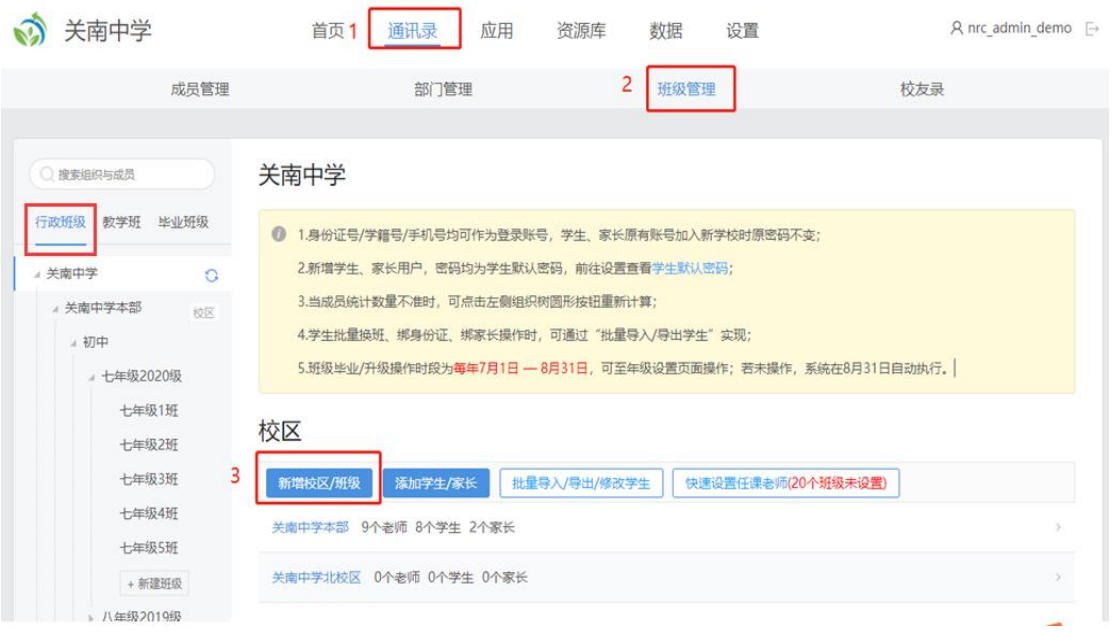

2-1-2 校区名称:如果学校不分校区,直接填写学校全称。

班级创建:本次答疑以年级为单位,每个年级所有学生暂时纳入 1 个大班 级管理,毕业年级不参加。如初中阶段,只需创建七年级、八年级各 1 个大班级。 填好后,保存。

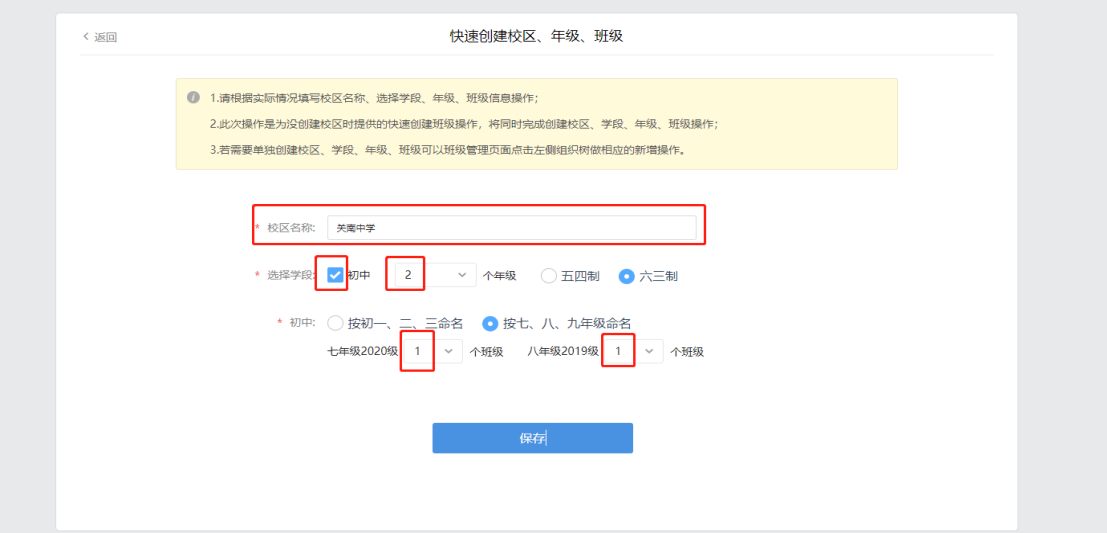

# 2-2 设置年级组

进入通讯录——部门管理——点击新增部门,依次新增不同的年级组,如: 七年级组、八年级组等。

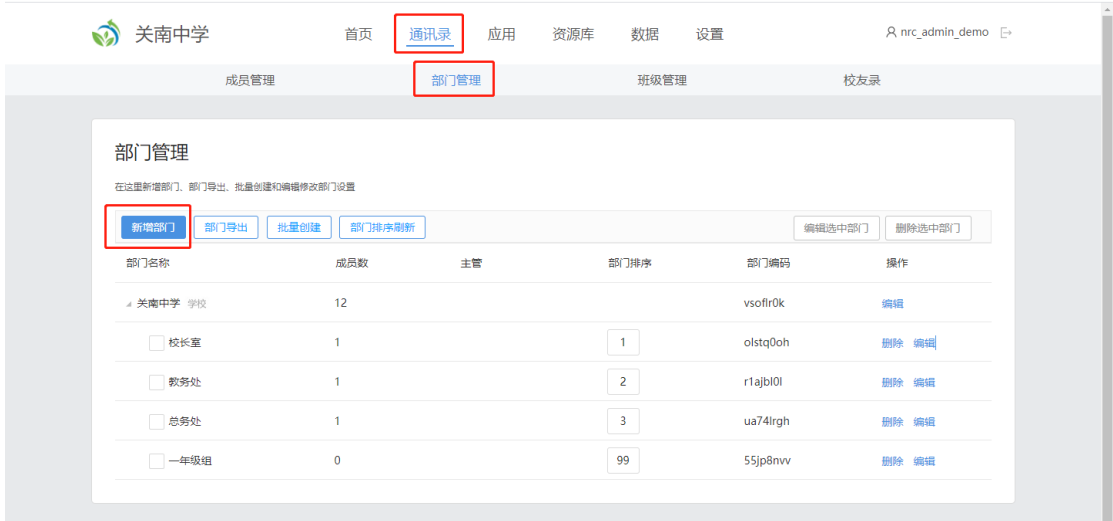

### 2-3 设置师生初始密码

在添加师生账号前,建议先修改师生账号初始密码,学校管理员可进入设置 ——成员密码设置——成员(教师)默认密码/学生默认密码,查看或修改。

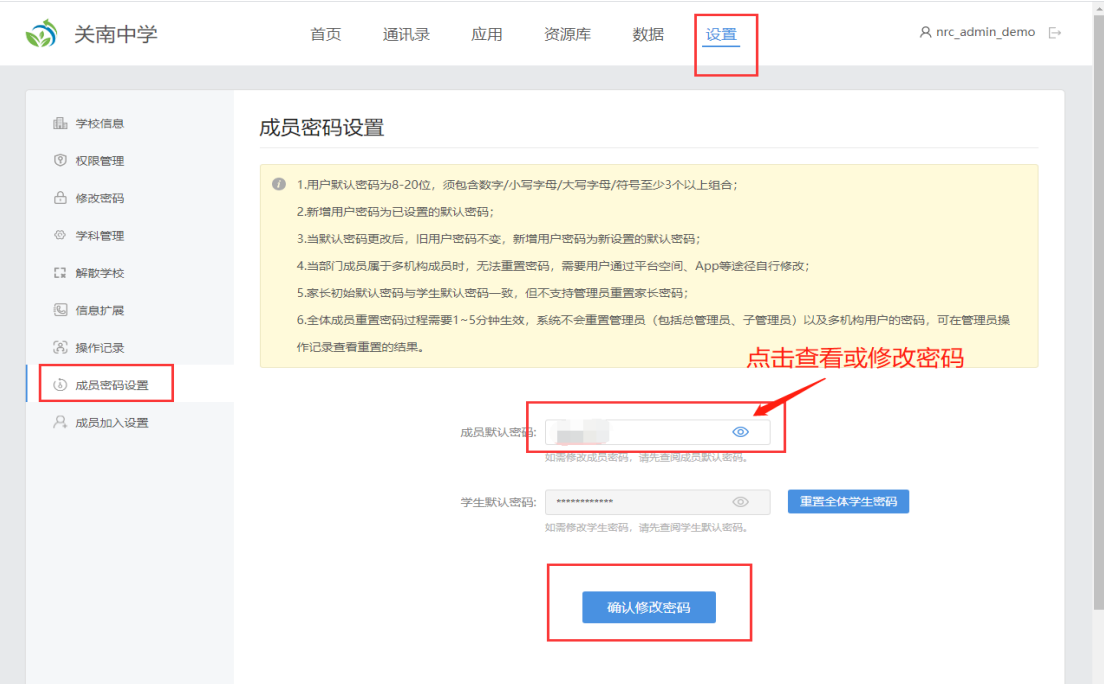

# 2-4 批量添加教师账号

说明: 批量添加教师账号前,请用 excel 收集好教师的姓名、所在年级组、 身份证号信息。

2-4-1 点击首页——批量添加教师

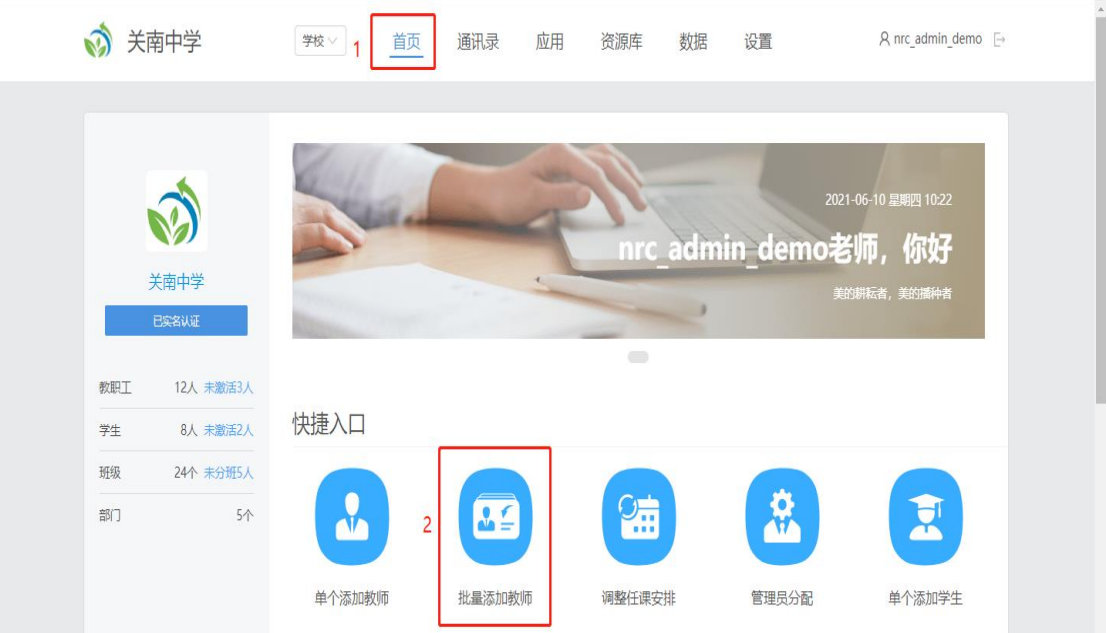

#### 2-4-2 下载模板,填写教师信息

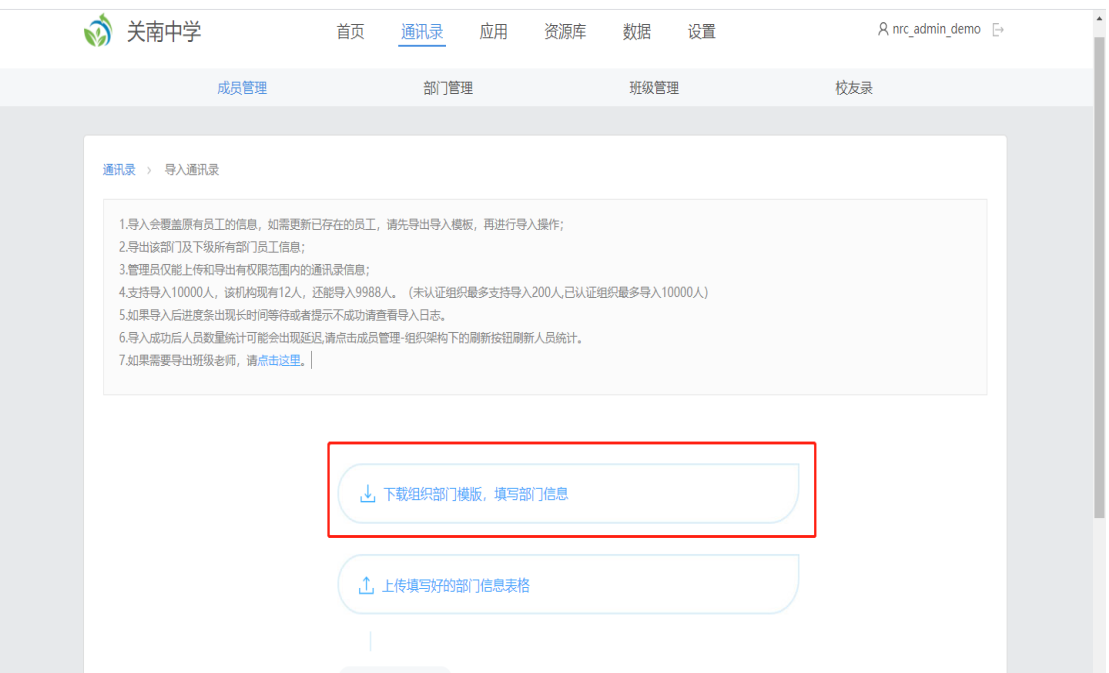

2-4-3 批量添加教师模板必填项:姓名、部门名称(填写平台年级组名称)、 身份证号,保存。(手机号和账号两列不填入模板,如果教师在多个年级组,则 在表格——部门信息——部门名称中填写多个年级组,并用英文","隔开) 关南中学-部门人员导入模板 (2).xls [兼容模式] - Excel  $\Box$  5  $\Diamond$  +  $\Diamond$  +  $\Box$ 周思<mark>义</mark> 田 文件 <mark>开始</mark> 插入 页面布局 公式 数据 审阅 视图 蒂助 百度网盘 Q 提作说明搜索 Q 共享  $\begin{array}{|c|c|c|c|}\n\hline\n\hline\n\end{array}$   $\begin{array}{|c|c|}\n\hline\n\end{array}$   $\begin{array}{|c|c|}\n\hline\n\end{array}$   $\begin{array}{|c|c|}\n\hline\n\end{array}$ 

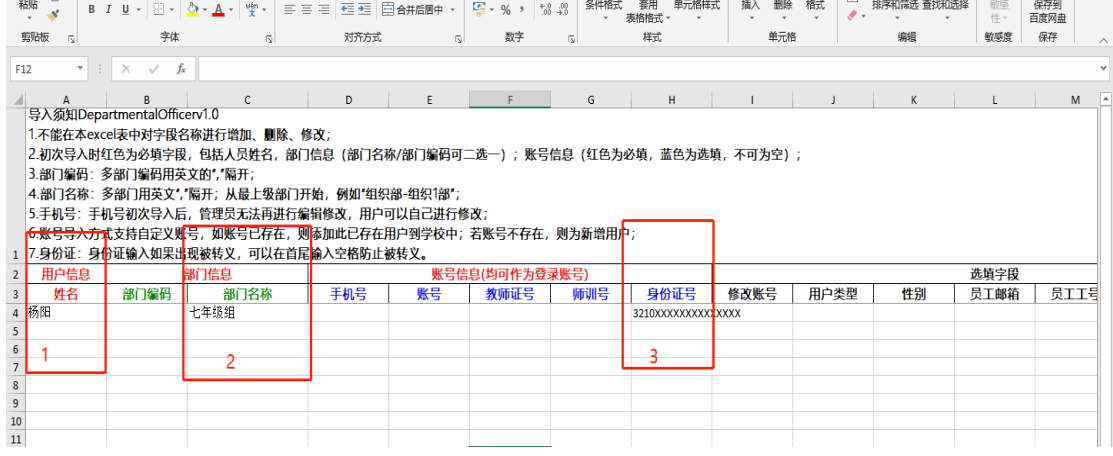

2-4-4 模板填写好后,根据页面提示,上传模板,勾选需要导入的教师信 息,点击导入。如果导入失败,可点击导入日志查看失败原因,修改信息,重 新导入。

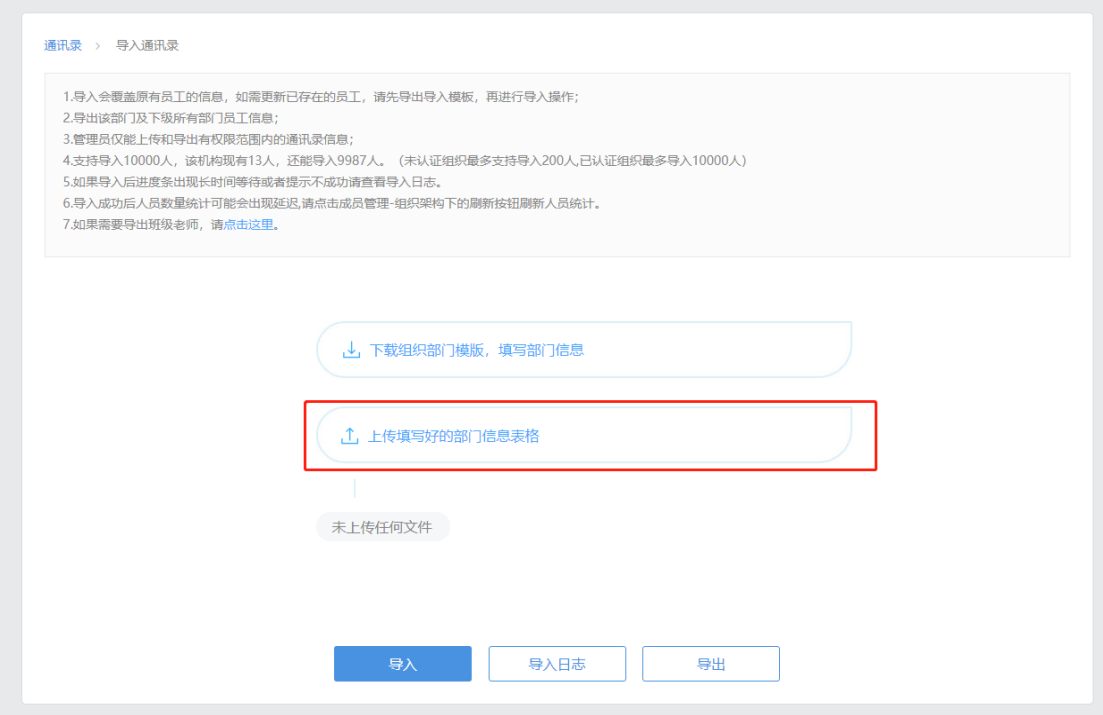

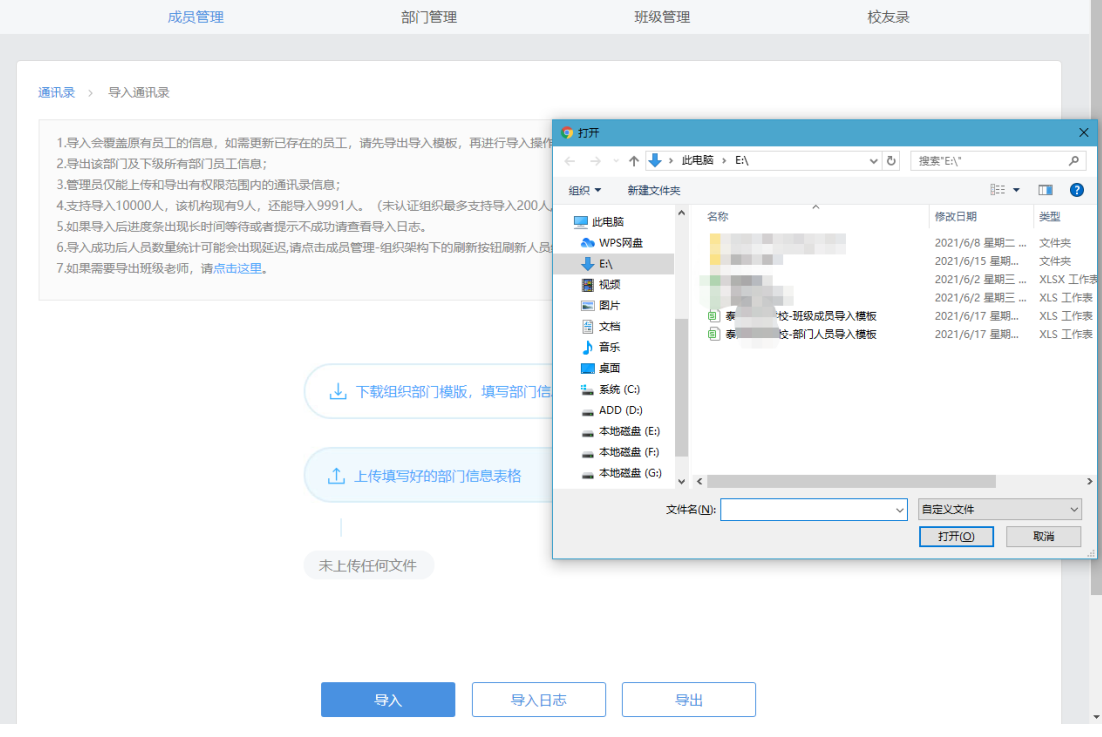

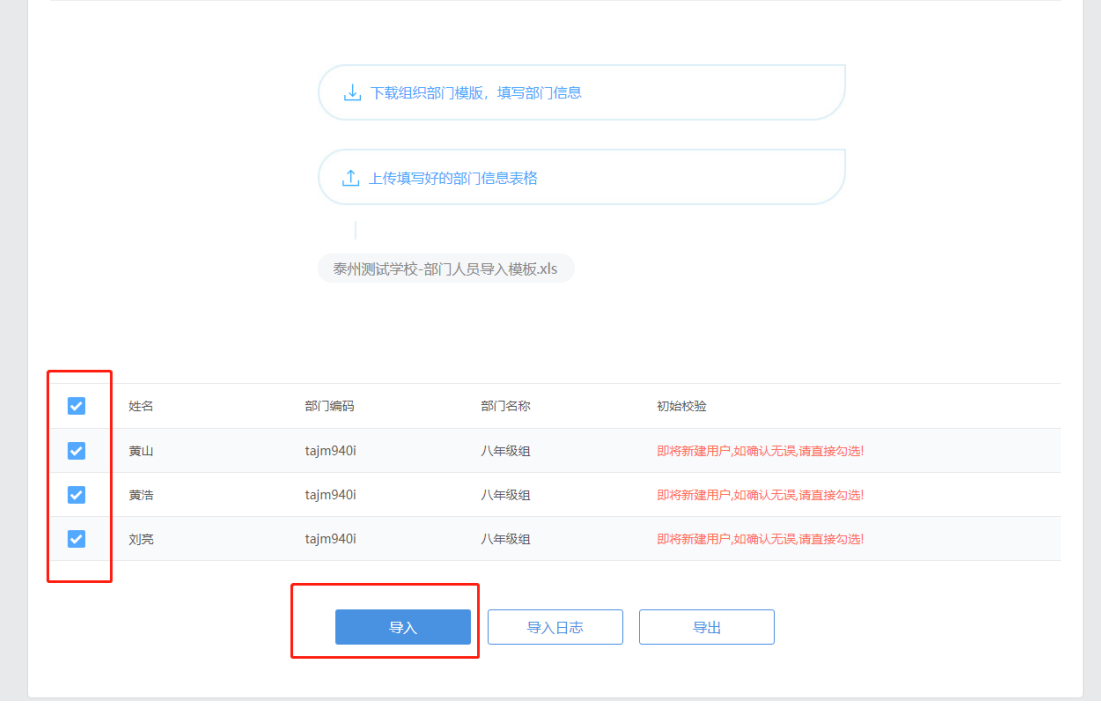

# 2-5 批量添加教师班级信息

#### 说明: 本次答疑活动以年级为班级开展,需要将相关教师添加至对应班级。

2-5-1 点击通讯录——班级管理——行政班级——选择具体班级,点击【添 加教师】,将对应年级组教师全选至班级,确定。

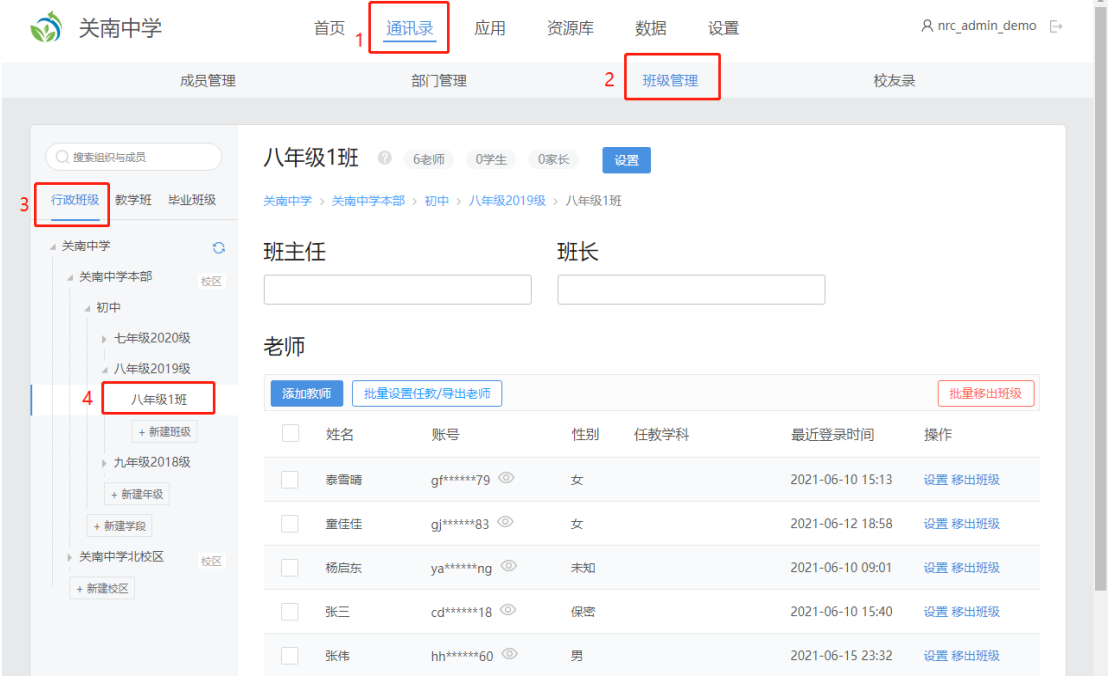

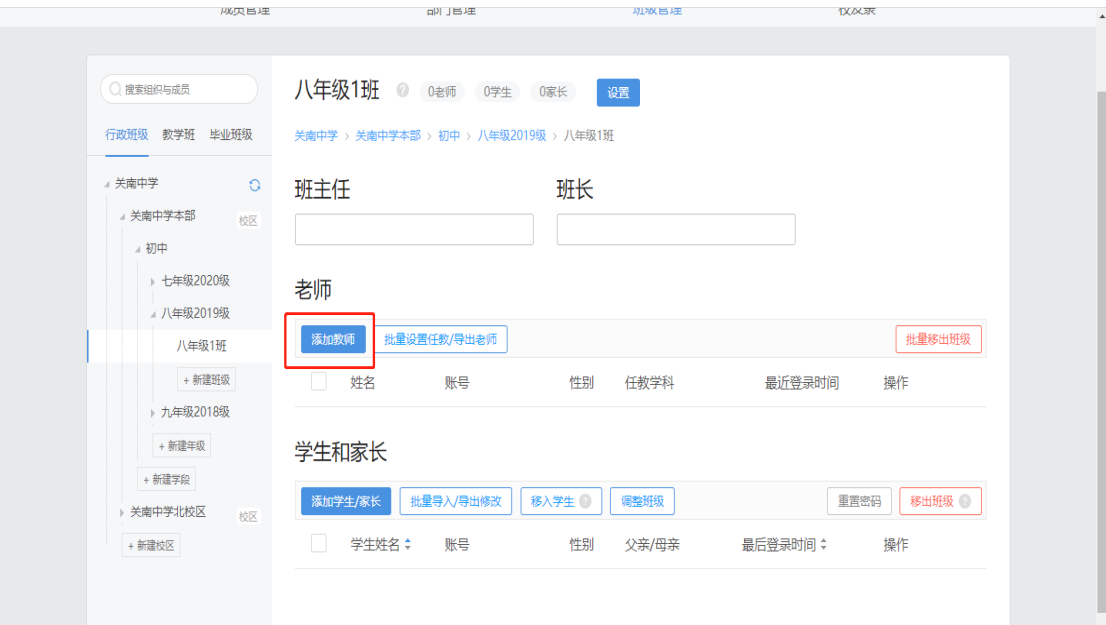

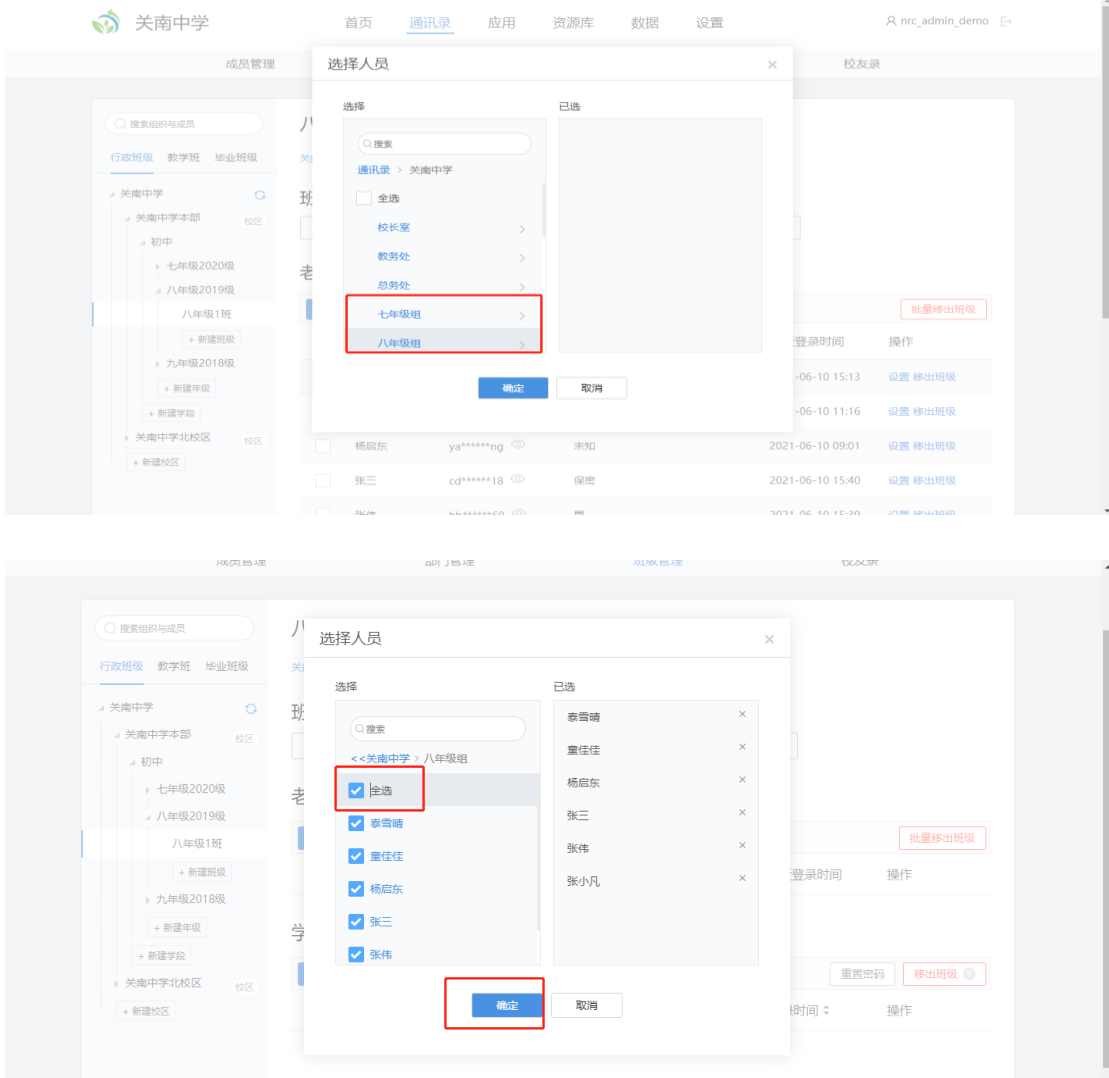

2-5-2 再次点击添加教师,将学校管理员账号添加至班级,以便后期通过 管理员统一建立线上答疑班级探究组。(将管理员账号添加至每个班级,管理员 账号查看方式见下图)

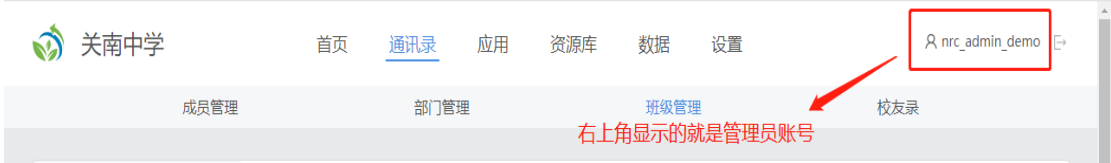

### 2-6 批量添加学生账号

说明:学校管理员批量导入学生前,请用 excel 收集好学生的姓名、年级、 身份证号、性别信息。

### 2-6-1 点击首页——批量添加学生

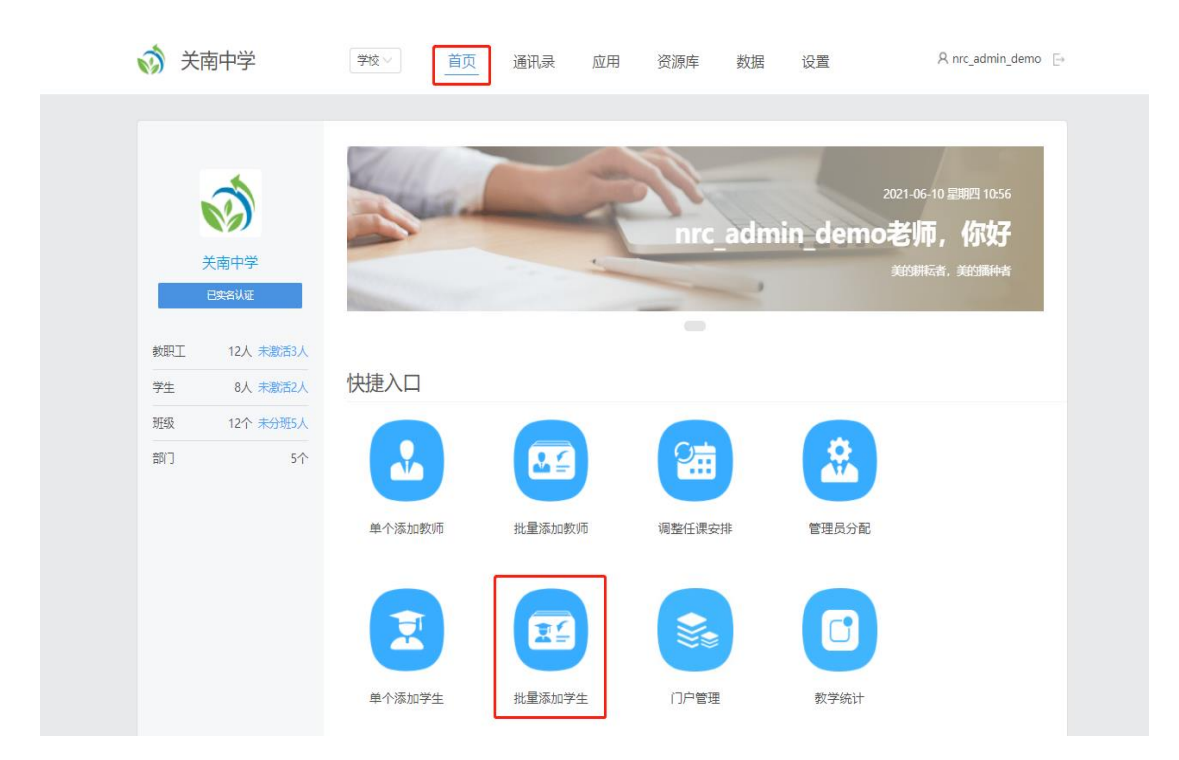

#### 2-6-2 下载模板,填写学生信息

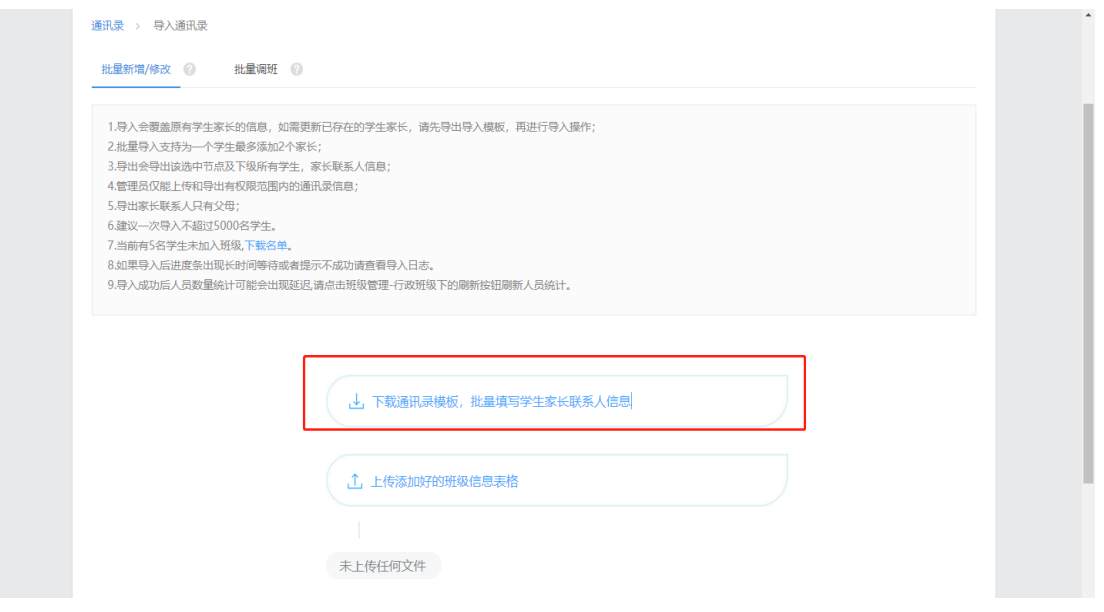

2-6-3 批量添加学生模板必填项:姓名、所在班级(根据学生年级确定, 点击第二张工作表,查看所在班级名称复制到指定位置)、身份证号、性别,保 存。

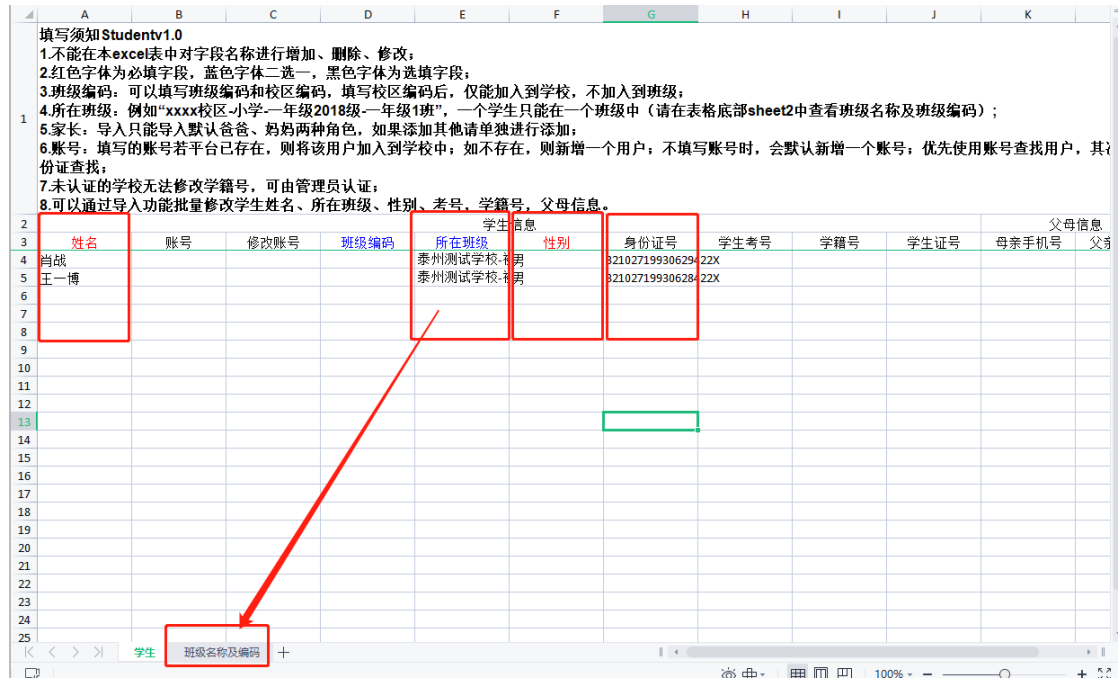

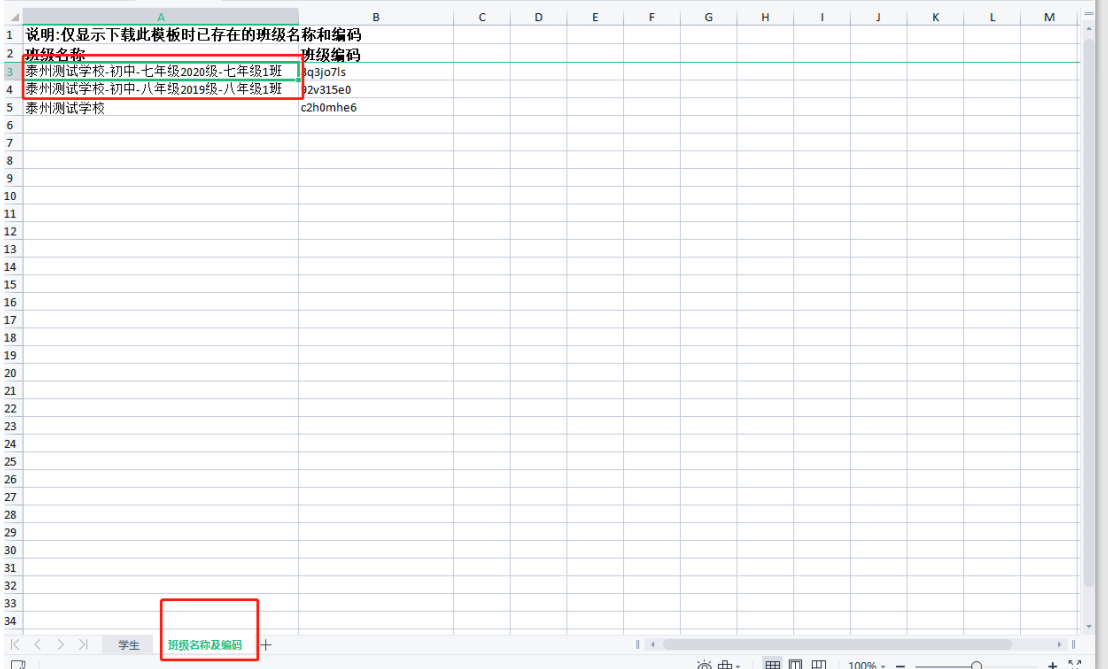

2-6-4 模板填写好后,根据页面提示,上传模板,勾选需要导入的学生信 息,点击导入。如果导入失败,可点击导入日志查看失败原因,修改信息,重 新导入。

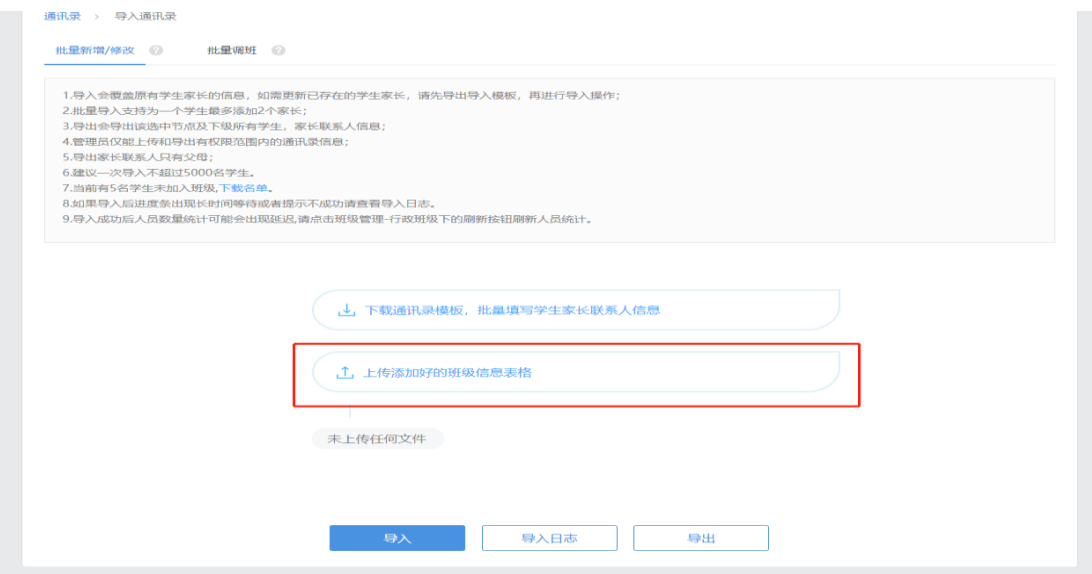

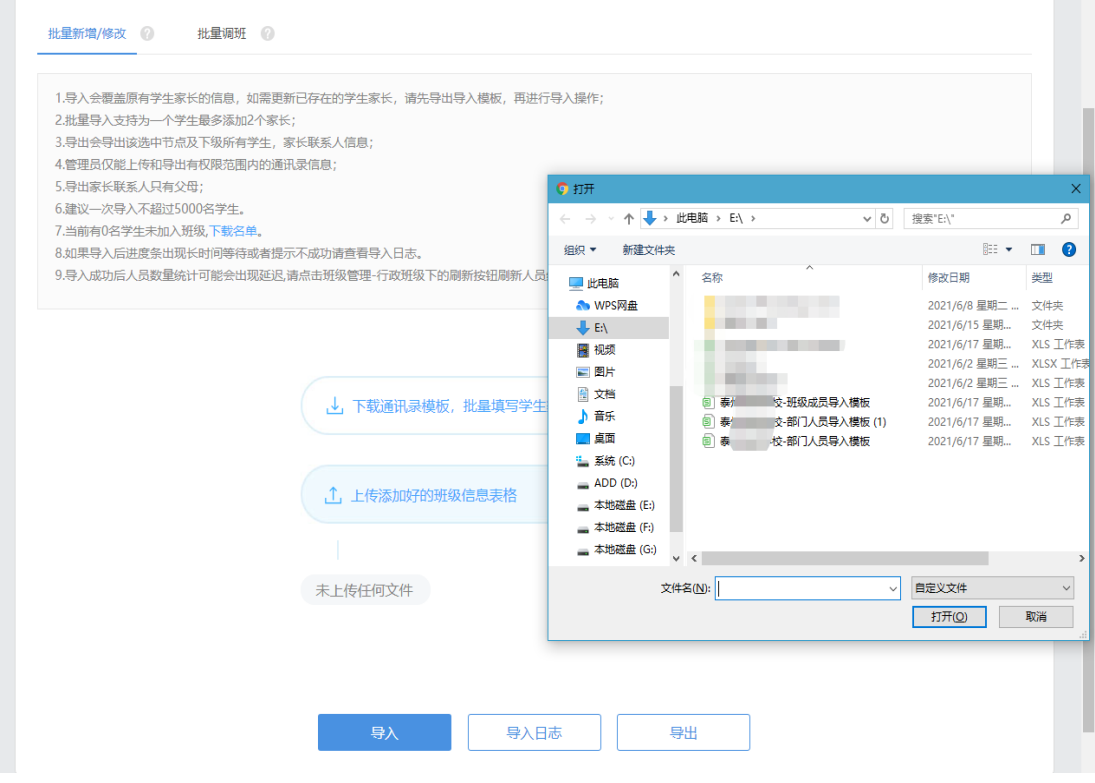

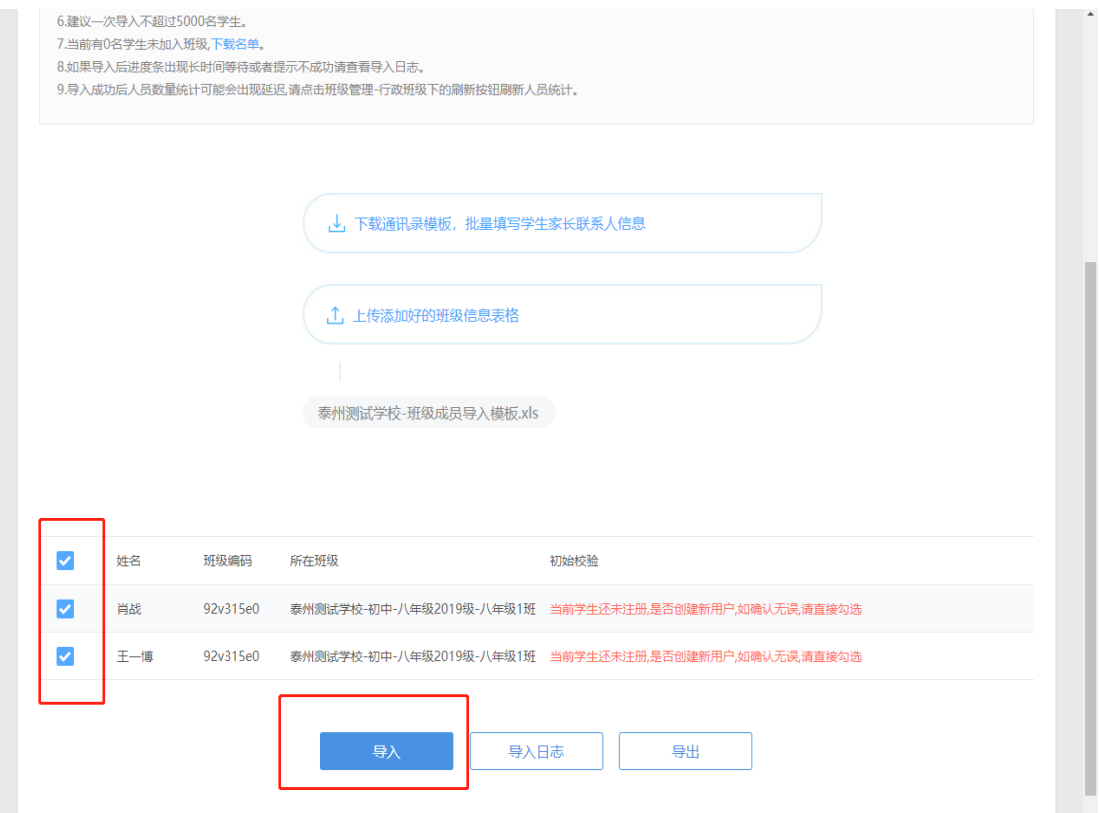

# 三、师生移动端 APP 登录

## 3-1 APP 下载

暑期线上答疑,需要师生通过人人通空间 APP 操作。可扫描下方二维码下载 下载人人通 APP。

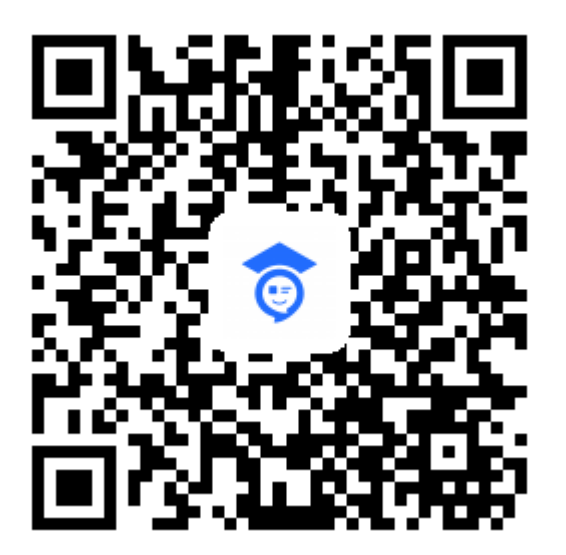

扫码下载 APP

APP 名称: 人人通空间

#### 3-2 APP 登录账号

 $\mathbf{I}$ 

APP 登录账号名为师生各自的身份证号码,初始密码为步骤 2-3 设置的密 码,切勿泄露师生的身份证号码,只需告知师生账号是自已的身份证号码,及初 始密码,并提醒师生及时修改初始密码。

#### 四、创建线上答疑班级学科探究组(需管理员在 APP 中操作)

4-1 下载并登录人人通空间 APP。

4-2 用管理员账号登录 APP——进入"班级"模块——点击发 起探究。(管理员需加入对应班级才能创建班级学科探究组,若在班级栏看不 到班级信息,请对照步骤 2-5-2 将管理员调整至对应班级)

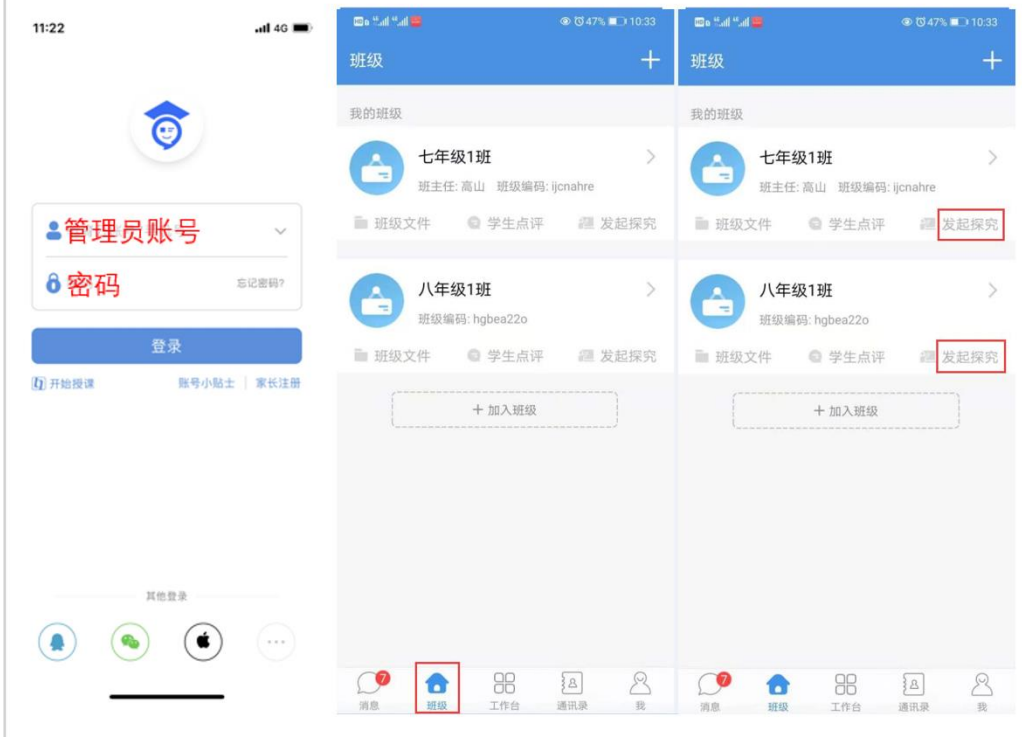

4-2-1 按照线上答疑值班教师名单,勾选参与该学科班级探究的教师、学 生点击确定。

4-2-2 按照学段、依次给每个班级发起不同学科主题的班级探究。

(高中:语文、数学、英语、物理、化学、生物、政治、历史、地理 初中:语文、数学、英语、物理、化学、生物、道德与法制、历史、地理 小学:语文、数学、英语)

4-2-3 输入探究主题(规则: XX 年级+学科+线上答疑, 如"七年级语文线上 答疑")

4-2-4 特别注意: 需要关闭发言互相可见, 保持该按钮为灰色, 结束时间选 择不限时。

4-2-5 点击发送

如何创建班级探究?

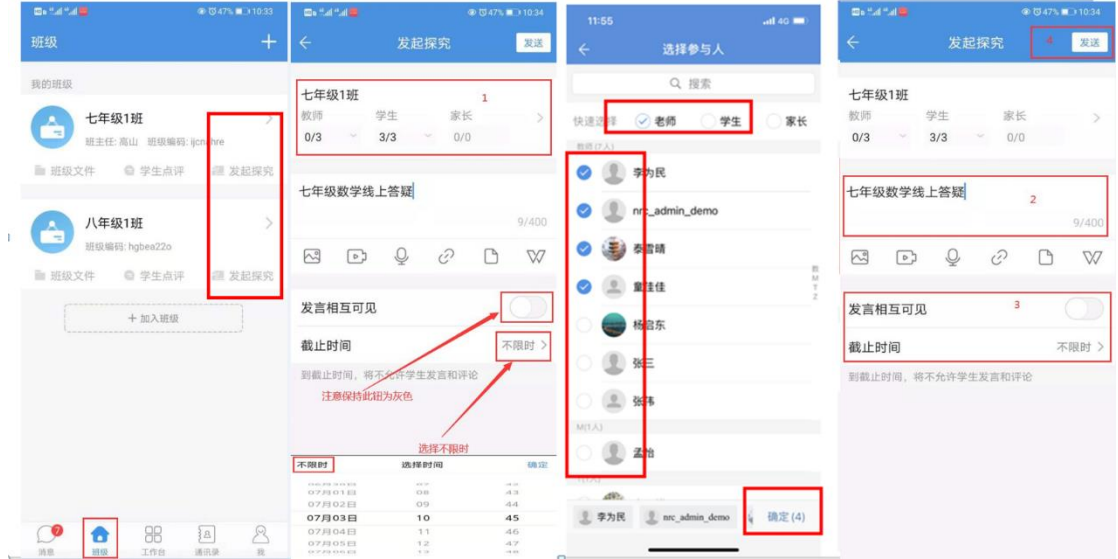

4-3 建好后,进入班级模块,进入具体班级,可看到创建成 功的学科的班级探究,点击学科的班级探究可进入答疑页面。

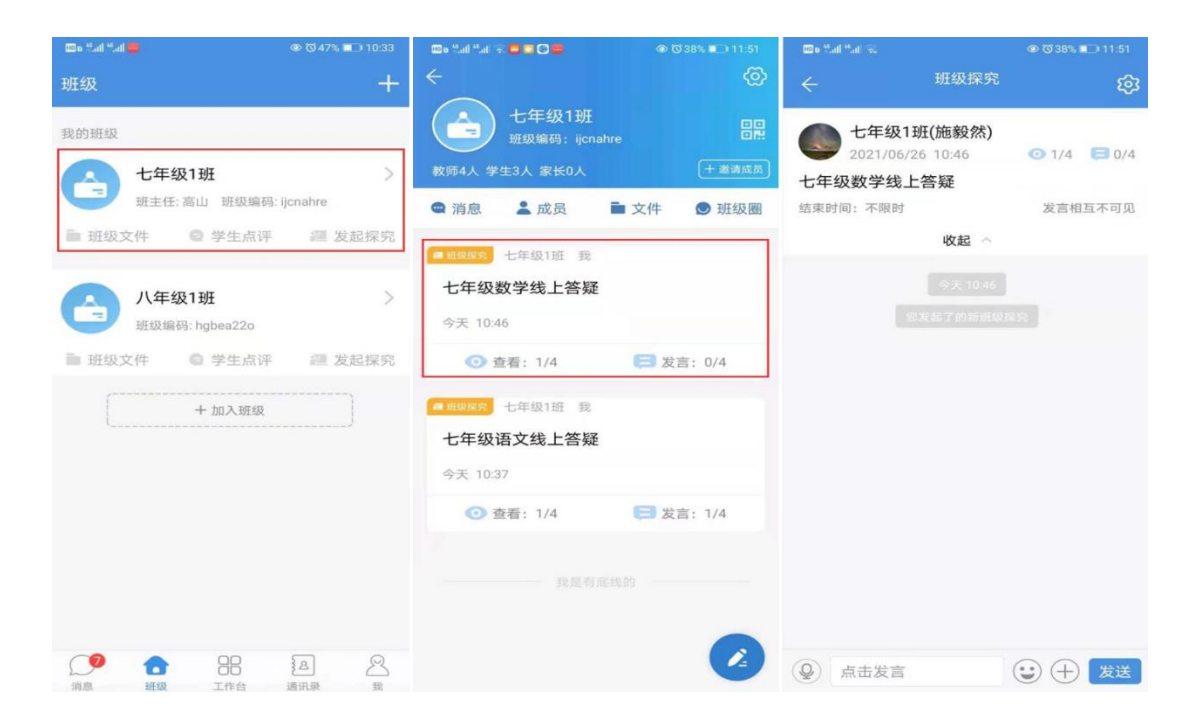

## 五、常见问题处理(APP)

#### 说明: 本次暑期线上答疑,师生需要下载人人通空间 APP 实现。

#### 5-1 首次登录修改密码

师生首次登录 APP, 在 APP—我—设置—账号安全—修改密码。

# 如何修改密码?

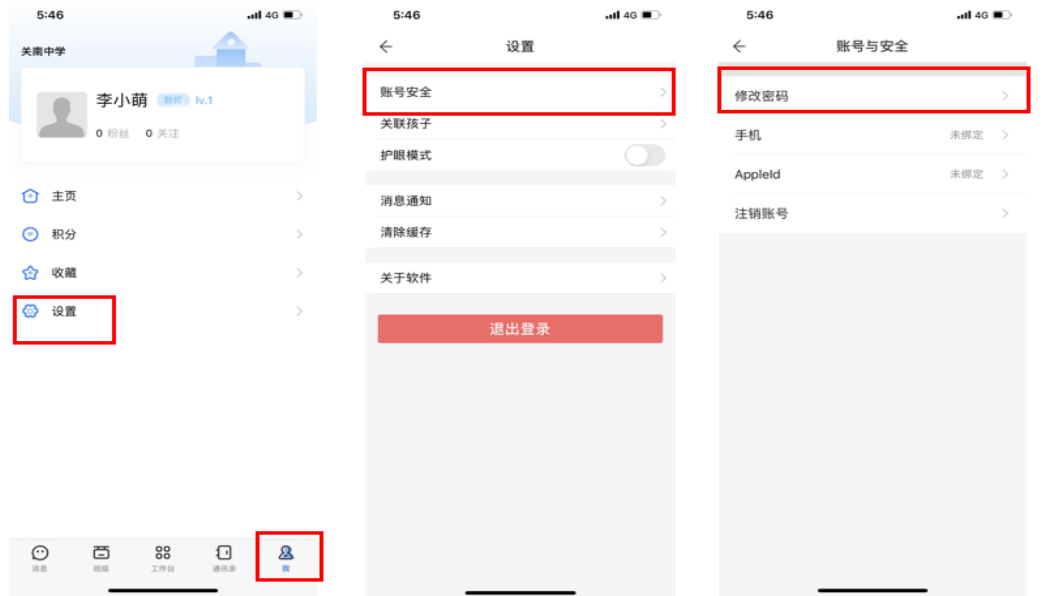

### 5-2 绑定手机

师生首次登录 APP, 在 APP—我—设置—账号安全—手机—根据提示绑定。

#### 如何绑定手机号?

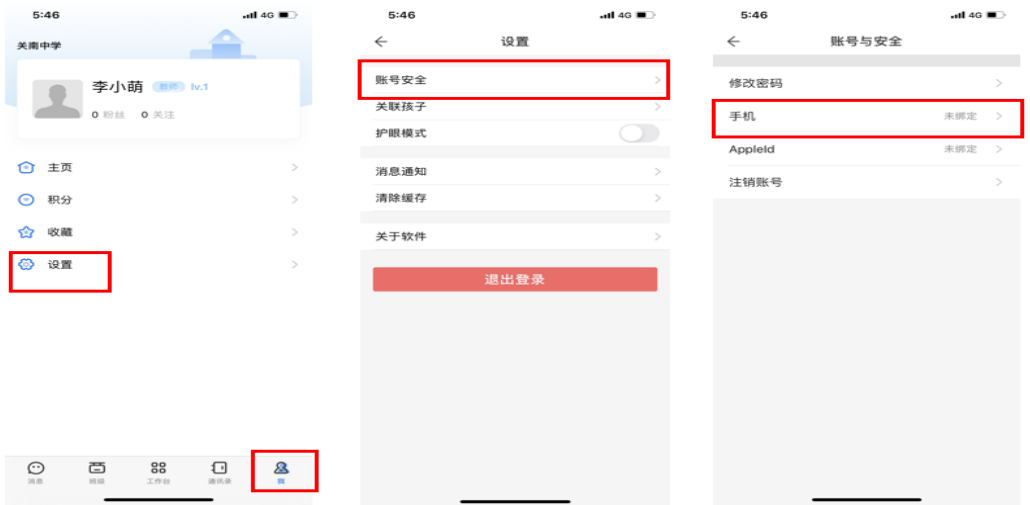

### 5-3 密码找回

绑定手机号的师生,如果忘记密码,在登录页面,点击【忘记密码】根据提 示, 找回密码。

己绑定手机号的用户怎么找回密码

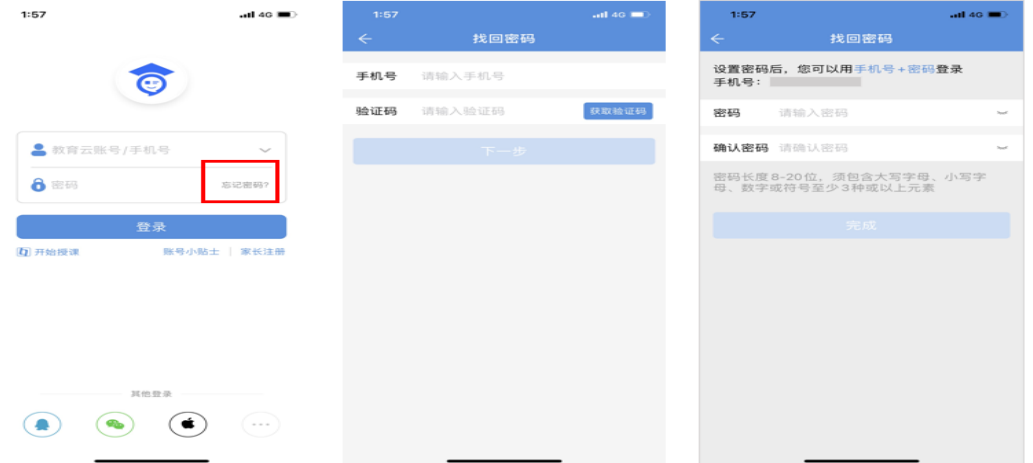

### 5-4 APP 更新

登录 APP 后, 在 APP—我—设置—检查更新, 查看是否有新版本, 如有新版 本,请及时更新。

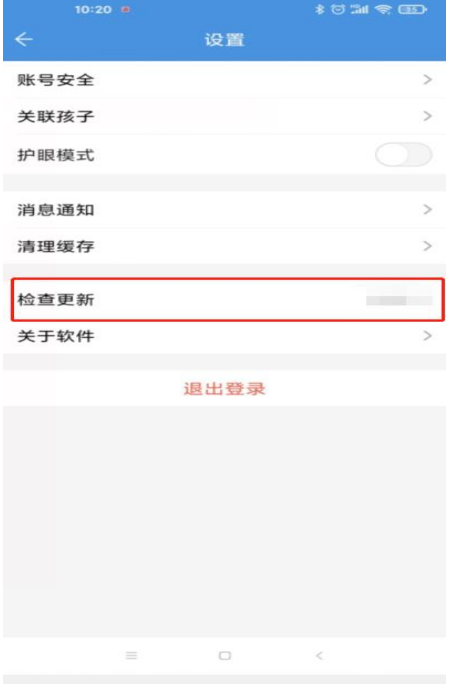